# **§ 14a EnWG KONFORMITÄT**

Alle nachfolgend genannten Ausführungen des go-e Charger Gemini und Gemini flex können konform entsprechend § 14a EnWG betrieben und installiert werden:

#### **Vorgehensweise beim go-e Charger Gemini**

Verbinde die Ladestation über eine der folgenden 4 Möglichkeiten mit dem Steuersignal deines Netzbetreibers:

**• Potentialfreier Eingang** an Steuerbox oder Rundsteuerempfänger des Netzbetreibers

- Steuerung über **Modbus TCP** mittels SPS
- **Schützschaltung** mit Verbindung zu Steuerbox oder Rundsteuerempfänger des Netzbetreibers
- **OCPP** Schnittstelle des Netzbetreibers (z. B. Stromnetz Hamburg)

#### **Vorgehensweise beim go-e Charger Gemini flex**

Verbinde die Ladestation über eine der folgenden 3 Möglichkeiten mit dem Steuersignal deines Netzbetreibers:

- **Schützschaltung** mit Verbindung zu Steuerbox oder Rundsteuerempfänger des Netzbetreibers
- Steuerung über **Modbus TCP** mittels SPS
- **OCPP** Schnittstelle des Netzbetreibers (z. B. Stromnetz Hamburg)

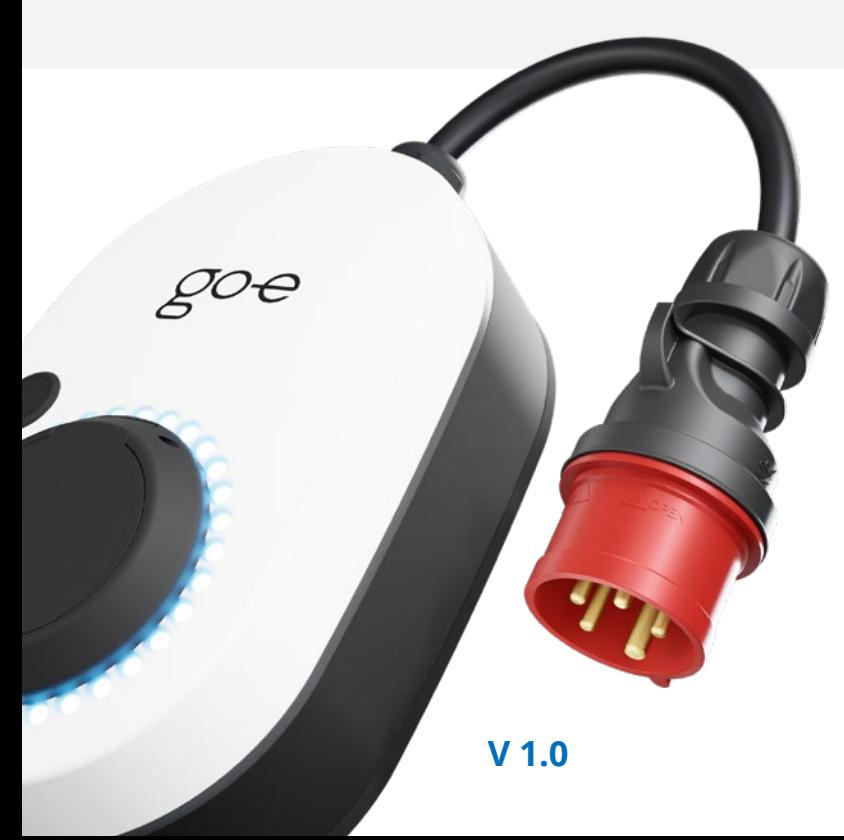

**go-e Charger Gemini 11 kW go-e Charger Gemini 22 kW go-e Charger Gemini flex 11 kW go-e Charger Gemini flex 22 kW**

# **Möglichkeit 1: Potentialfreier Eingang an Steuerbox oder Rundsteuerempfänger des Netzbetreibers**

Verbinde den potentialfreien Ausgang der Steuerbox oder des Rundsteuerempfängers mit den weißen und roten Signal-Drähten am go-e Charger Gemini wie in der Anleitung in Punkt 8.7. beschrieben:

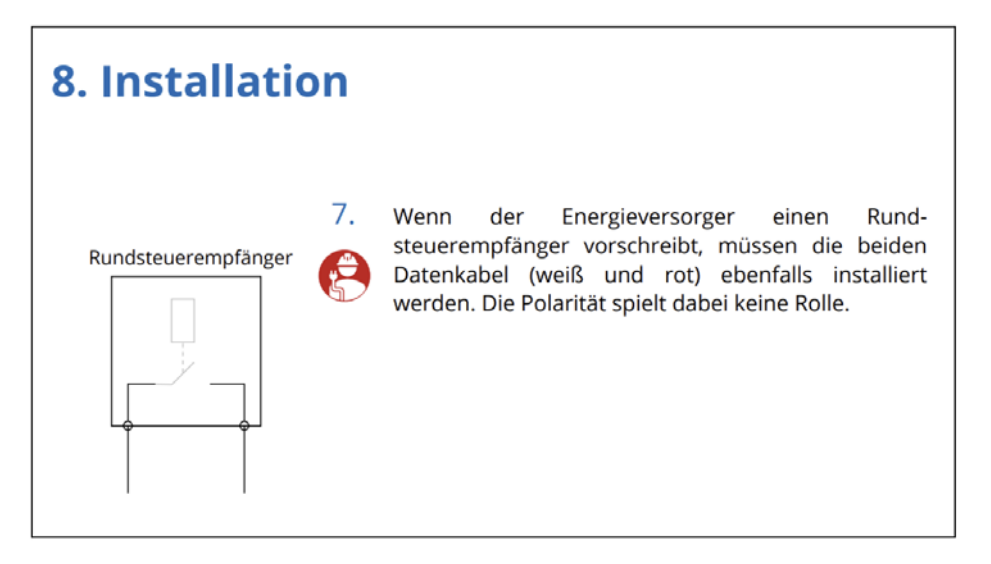

Stelle in der App unter "Einstellungen" / "Digitaler Eingang" entweder eine Strombegrenzung von 6 A / 3-phasig oder 18 A / 1-phasig ein:

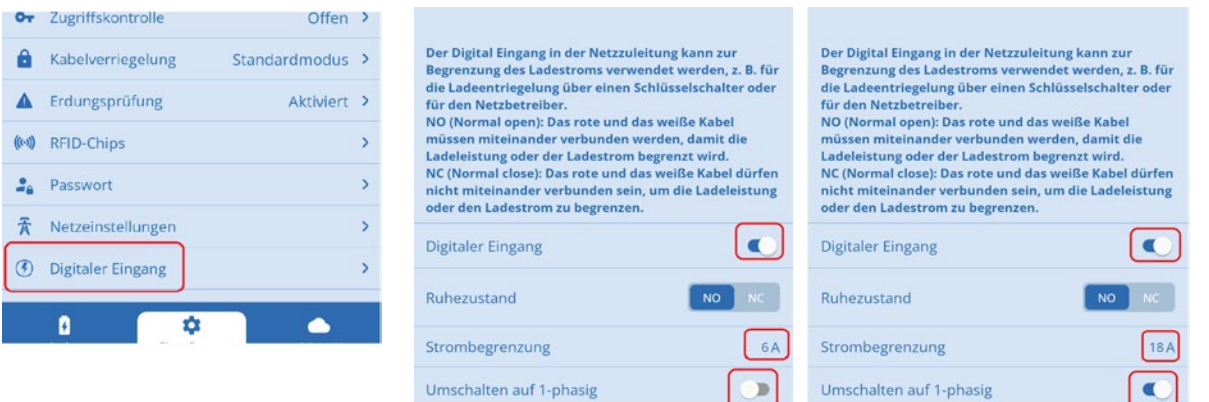

Schütze diese Einstellungen vor Veränderungen durch den Endnutzer indem du ein "Technikerpasswort" aktivierst und die entsprechenden Schieberegler verwendest:

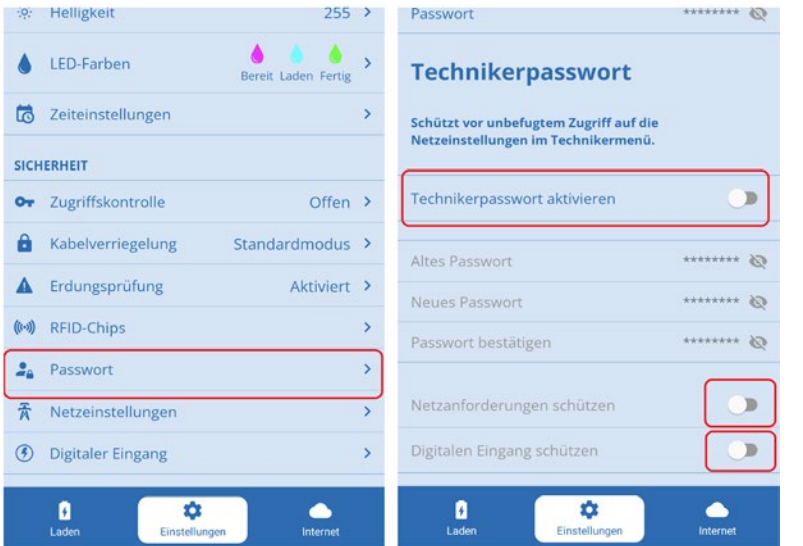

## **Möglichkeit 2: Steuerung über Modbus TCP mittels SPS**

Insbesondere beim go-e Charger Gemini flex bietet sich mangels potentialfreiem Eingang eine Steuerung über das Netzwerk an.

Auch beim go-e Charger Gemini (stationäre Variante) könntest du diese Möglichkeit verwenden, sofern der Verkabelungsaufwand zu hoch ist, um die Steuerbox oder den Rundsteuerempfänger des Netzbetreibers mit dem go-e Charger zu verbinden.

Schalte dafür die Modbus TCP Schnittstelle des Chargers ein (unter "Internet" / "Erweiterte Einstellungen"):

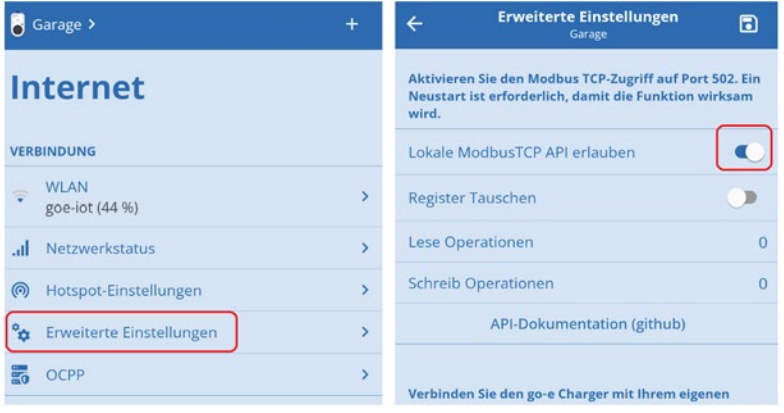

Weise dem go-e Charger manuell eine statische IP Adresse zu:

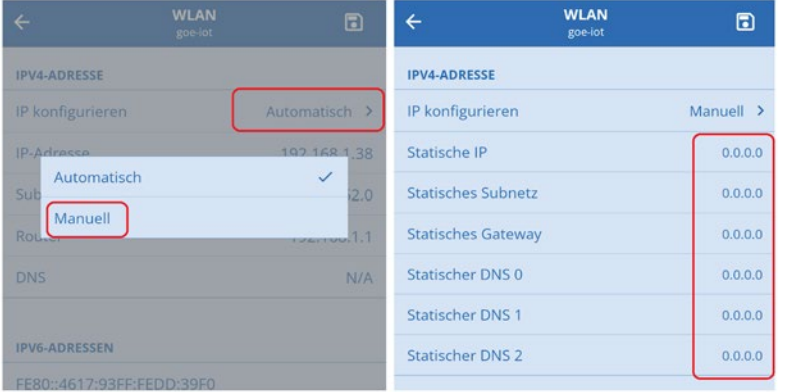

Verbinde den Steuerausgang der Steuerbox oder des Rundsteuerempfängers mit einer SPS, beispielsweise **Siemens LOGO! 230RCE** oder **Siemens LOGO! 24RCE**.

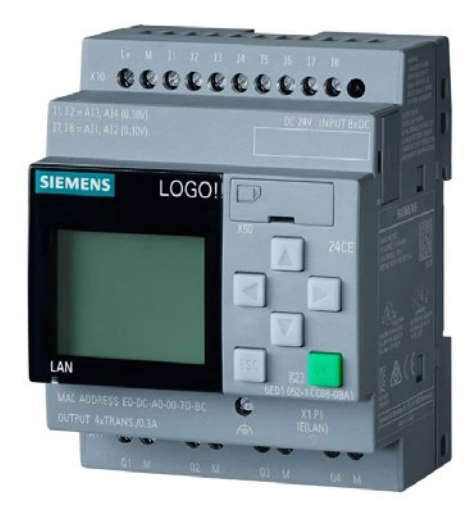

Verwende über Modbus TCP (Port 502) das Register 211, um die Ladeleistung zu beschränken (z. B. 6 Ampere bei 3-phasigen Anschluss oder 18 Ampere bei einphasigem Anschluss). Die gesamte Modbus TCP Dokumentation findest du unter: github.com

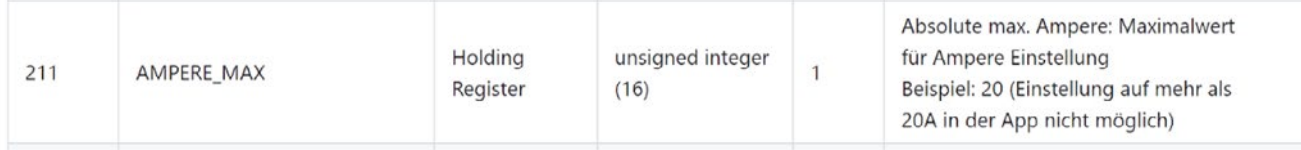

Die Einstellung **AMPERE\_MAX** kann in der App mit dem Elektriker-Passwort, wie bei Möglichkeit 1 beschrieben, gesperrt werden, um eine Manipulation durch den Verwender zu verhindern.

Lies auf der SPS das Rundsteuersignal aus und sende den Wert über Modbus TCP an den go-e Charger:

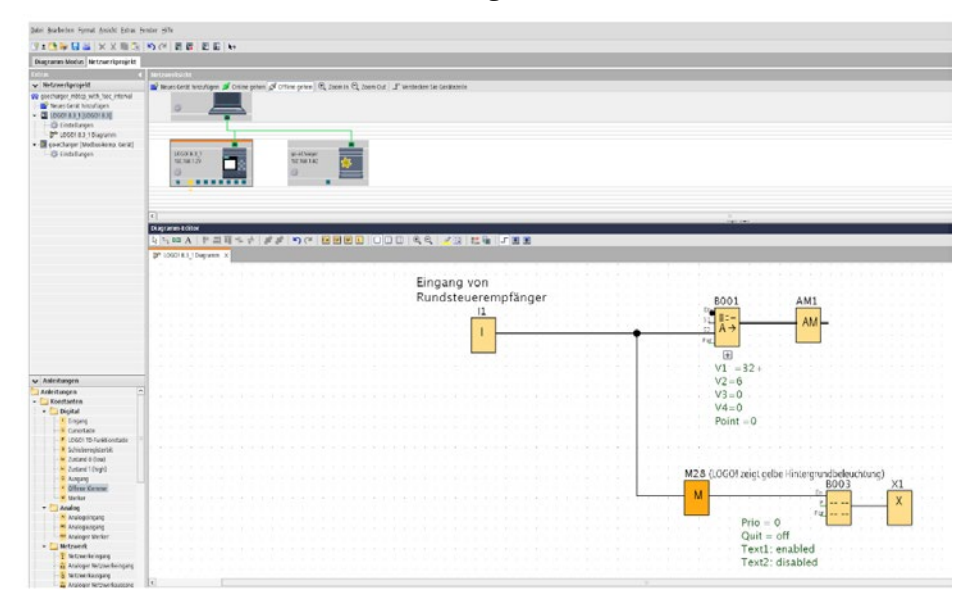

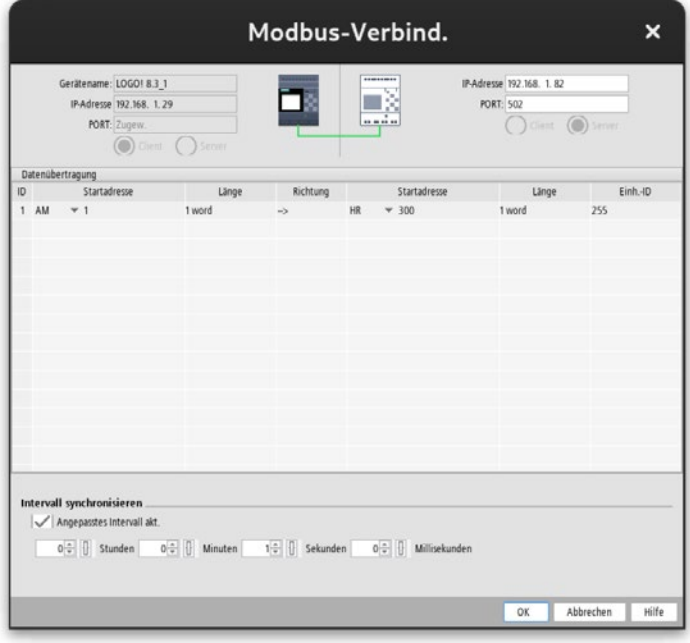

Du kannst am Display einen Text anzeigen lassen, um den aktuellen Status zu visualisieren:

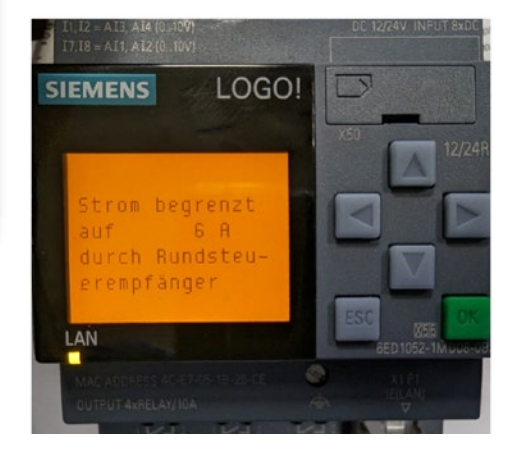

### **Möglichkeit 3: Schützschaltung mit Verbindung an Steuerbox oder Rundsteuerempfänger des Netzbetreibers**

Schließe einen Schütz (beispielsweise ABB ESB 40-40) an den potentialfreien Ausgang der Steuerbox oder des Rundsteuerempfängers an, welcher die Stromversorgung des go-e Chargers trennt. Du kannst den go-e Charger ohne Bedenken jederzeit von der Stromversorgung trennen, sämtliche Einstellungen und eine etwaige Authentifizierung per RFID-Karte bleiben erhalten und werden beim nächsten Start wieder hergestellt. Der Nachteil bei dieser Möglichkeit ist, dass keine Reduzierung des Ladestroms erfolgen kann, sondern nur eine komplette Abschaltung.

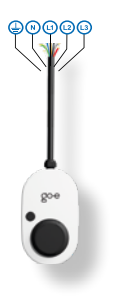

Falls das Typ 2 Kabel für die Zeit ohne Stromversorgung entriegelt werden soll, wähle die entsprechende Option unter "Kabelverriegelung" aus:

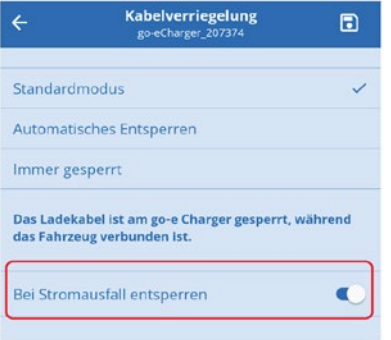

#### **Möglichkeit 4: OCPP Schnittstelle des Netzbetreibers**

Sollte der Netzbetreiber eine Steuerung per OCPP wünschen, trage unter "Internet" / "OCPP" die dir zugewiesene OCPP URL ein und aktiviere die OCPP Schnittstelle:

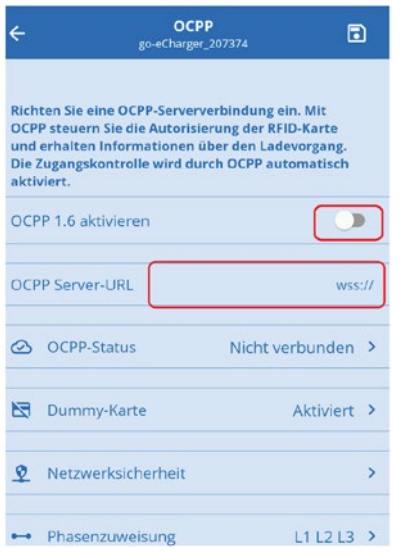

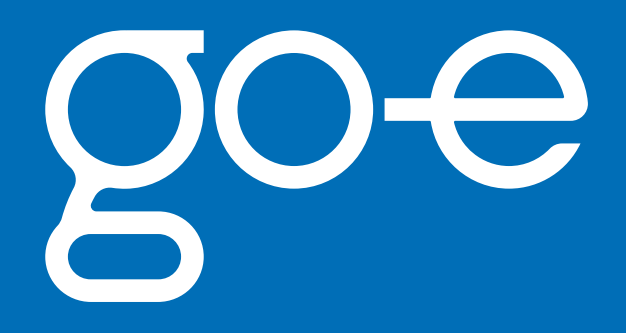

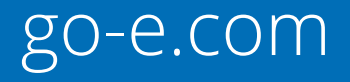